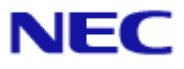

<span id="page-0-0"></span>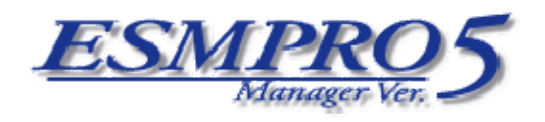

# (Linux)

Document Rev.1.08

<span id="page-1-0"></span>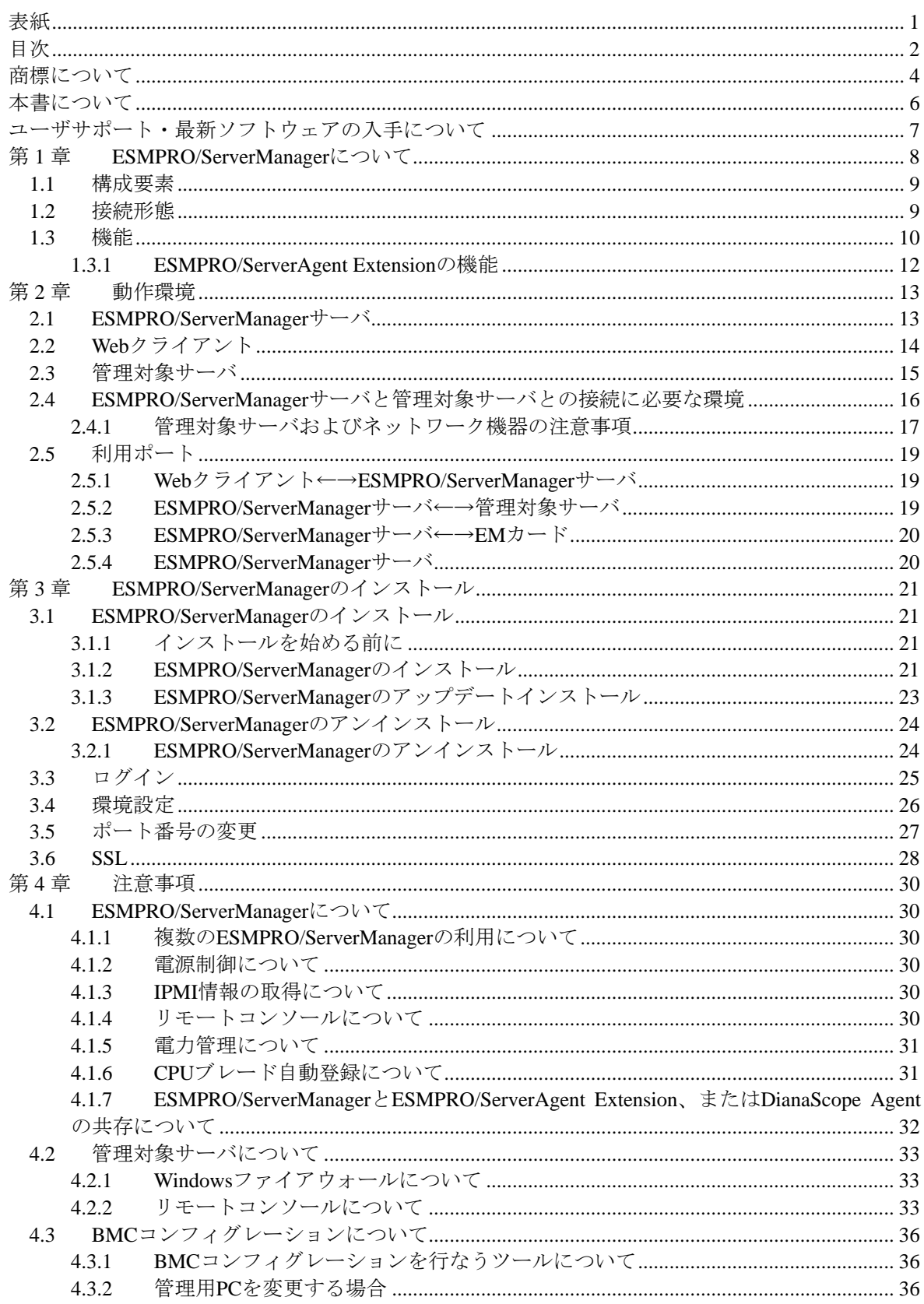

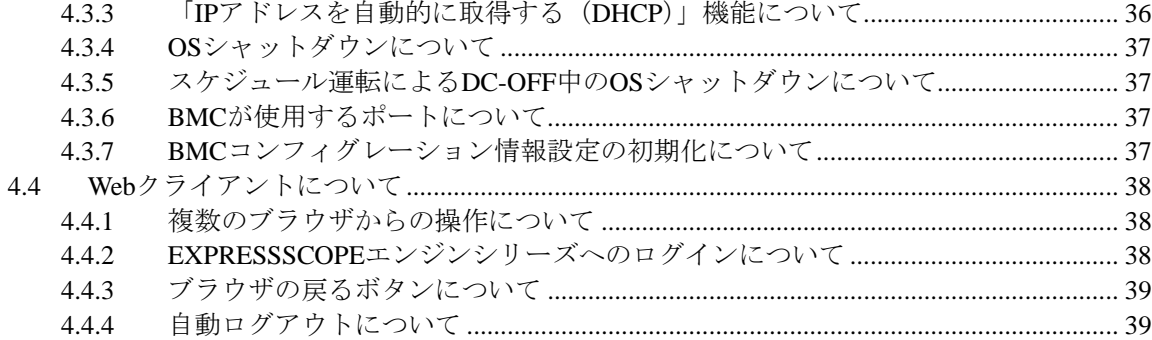

<span id="page-3-0"></span>DianaScope は日本電気株式会社の登録商標です。EXPRESSBUILDER と ESMPRO、ExpressPicnic、 CLUSTERPRO、EXPRESSSCOPE は日本電気株式会社の登録商標です。Microsoft、Windows、Windows Vista、Windows Server、Windows NT、MS-DOS は米国 Microsoft Corporation の米国およびその他の 国における登録商標または商標です。Intel 、Pentium は米国 Intel Corporation の登録商標です。Xeon は米国 Intel Corporation の商標です。Datalight は Datalight,Inc.の登録商標です。ROM-DOS は Datalight,Inc.の商標です。Linux は Linus Torvalds の米国およびその他の国における登録商標または 商標です。AT は米国 International Business Machines Corporation の米国およびその他の国における 登録商標です。Adaptec とそのロゴは米国 Adaptec,Inc.の登録商標です。SCSI Select は米国 Adaptec,Inc.の商標です。LSI-Logic、MegaRAID、Power Console Plus は米国 LSI Logic Corporation の 登録商標または商標です。Adobe 、Adobe ロゴ、Acrobat は、Adobe Systems Incorporated (アドビシ ステムズ社)の登録商標または商標です。DLT と DLTtape は米国 Quantum Corporation の商標です。 その他、記載の会社名および商品名は各社の商標または登録商標です。

Windows 7 は、 Windows® 7 Professional、および Windows® 7 Ultimate の略称です。

Windows Vista は、Windows Vista® Business、Windows Vista® Enterprise、および Windows Vista® Ultimate の略称です。

Windows XP は、Windows® XP Professional operating system、および Windows® XP Professional x64 Edition operating system の略称です。

Windows Server® 2008 R2 は、Windows Server® 2008 R2, Standard、Windows Server® 2008 R2, Enterprise、および Windows Server® 2008 R2, Datacenter の略称です。

Windows Server 2008 は、Windows Server® 2008 Standard、Windows Server® 2008 Enterprise、Windows Server® 2008 Datacenter、および Windows Server® 2008 Foundation の略称です。

Windows Server 2003 R2 は、Windows Server® 2003 R2, Standard Edition、Windows Server® 2003 R2, Enterprise Edition、Windows Server® 2003 R2, Standard x64 Edition、および Windows Server® 2003 R2, Enterprise x64 Edition の略称です。

Windows Server 2003 は、Windows Server® 2003, Standard Edition、Windows Server® 2003, Enterprise Edition、Windows Server® 2003, Standard x64 Edition、および Windows Server® 2003, Enterprise x64 Edition の略称です。

## 著作権、所有権、免責事項について

(1) 本製品は、Sun Microsystems 社から頒布されている JRE (Java Runtime Environment)、Apache Software Foundation から頒布されている Tomcat、Apache Axis2、Apache Derby、Log4J、Struts、お よび Red Hat 社から頒布されている Hibernate を含んでいます。これらの製品については、それぞれ の使用許諾に同意した上でご利用願います。

著作権、所有権、免責事項の詳細については以下の LICENSE ファイルを参照してください。

JRE :

/opt/nec/es\_manager/jre 下の LICENSE

Tomcat,Apache Axis2,Apache Derby,Log4J,Struts : /opt/nec/es\_manager/wbserver 下の LICENSE

Hibernate :

/opt/nec/es\_manager/wbserver/webapps/esmpro/WEB-INF/lib 下の hibernate-LICENSE.txt

また、Hibernate のソースは以下に格納されています。 <インストーラの解凍場所>/esm\_x/src

(2) 本製品は、Getahead から頒布されている DWR、Prototype から頒布されている prototype.js、Stuart Langridge から頒布されている sortable.js を利用しています。著作権、所有権、免責事項の詳細につ いては以下の LICENSE ファイルを参照してください。

### DWR(dwr.jar):

/opt/nec/es\_manager/wbserver 下の ApacheLicense\_v2.txt

prototype.js:

/opt/nec/es\_manager/wbserver 下の prototypejs\_LICENSE.txt

sortable.is:

/opt/nec/es\_manager/wbserver 下の sortablejs\_license.htm

## ■ ご注意

- (1) 本書の内容の一部または全部を無断転載することは禁止されています。
- (2) 本書の内容に関しては将来予告なしに変更することがあります。
- (3) 弊社の許可なく複製・改変などを行うことはできません。
- (4) 本書は内容について万全を期して作成いたしましたが、万一ご不審な点や誤り、記載もれなど お気づきのことがありましたら、お買い求めの販売店にご連絡ください。
- (5) 運用した結果の影響については(4)項にかかわらず責任を負いかねますのでご了承ください。

<span id="page-5-0"></span>本書では、Linux 上でサーバ管理ユーティリティ「ESMPRO/ServerManager」を使ったリモート管理 のご紹介と、インストールから管理対象サーバのセットアップまでの手順について説明しています。 ESMPRO/ServerManager をご使用になる前に本書をよくお読みになり、ユーティリティを正しくお 使いになるようお願い申し上げます。

#### ■ ご注意

本書での内容は、対象 OS の機能や操作方法およびネットワークの機能や設定方法について十分に 理解されている方を対象に説明しています。対象 OS に関する操作や不明点については、各 OS の オンラインヘルプなどを参照してください。

本書では、管理対象サーバ全般について、汎用的に説明しています。管理対象サーバの製品別の注 意事項や制限事項は、管理対象サーバに添付されているユーザーズガイドまたは ESMPRO/ServerManager Ver.5 セットアップガイドの「付録 C 管理対象サーバ一覧」を参照してく ださい。

本書中の「EXPRESSBUILDER」という表記は、管理対象サーバに EXPRESSBUILDER(SE)または保 守管理ツール CD-ROM が添付されている場合は、「EXPRESSBUILDER(SE)」または「保守管理ツ ール CD-ROM」を意味します。

本書に掲載されている画面イメージ上に記載されている名称は、すべて架空のものです。実在する 品名、団体名、個人名とは一切関係ありません。また、画面イメージ上の設定値は例であり、IP ア ドレスなどの設定値についての動作保証を行うものではありません。

#### 本書中の記号について

本文中では次の 3 種類の記号を使用しています。それぞれの意味を示します。

#### **DianaScope** のその他の説明について

本書に記載されていない、ESMPRO/ServerManager のその他の説明については、以下の文書を参照 してください。

- リモート管理可能な装置(管理対象サーバ) ESMPRO/ServerManager Ver.5 セットアップガイドの「付録 C 管理対象サーバ一覧」を参 照してください。
- セットアップ後の操作方法 ESMPRO/ServerManager のオンラインヘルプを参照してください。
- コマンドラインインターフェースの操作方法 「ESMPRO/ServerManagerVer.5 コマンドラインインターフェース」を参照してください。

<span id="page-6-0"></span>本ソフトウェアに関する不明点やお問い合わせの際は、下記の URL をご参照ください。

下記ウェブサイトでは最新版 ESMPRO/ServerManager のダウンロードが可能です。お手持ちの ESMPRO/ServerManager のバージョンをご確認の上、最新版 ESMPRO/ServerManager をご利用くだ さい。

<http://www.nec.co.jp/smsa/>

# 1 **ESMPRO/ServerManager**

<span id="page-7-0"></span>ESMPRO/ServerManager は、サーバをリモート管理することにより運用管理コスト削減を可能とす るソフトウェアです。

ESMPRO/ServerManager は主に、管理用 PC (「ESMPRO/ServerManager サーバ」と呼びます)上で動 作する「ESMPRO/ServerManager」と、管理対象サーバ上で動作する「ESMPRO/ServerAgent Extension」 で構成されています。

ESMPRO/ServerManager でリモート管理可能なサーバはサーバマネージメントの業界標準である IPMI(Intelligent Platform Management Interface) Ver.1.5 または Ver.2.0 対応の Express5800 シリーズまた は iStorage シリーズのサーバです。

ESMPRO/ServerManager には次のような特徴があります。

## 管理対象サーバの **OS** がダウンしていても復旧操作ができます。

万一、管理対象サーバ上の OS が動作不可能な状態(OS ストールや POST(Power On Self Test) 中、DC OFF状態)になっても、ESMPRO/ServerManager を使用して管理対象サーバのハード ウェア情報を収集したり、電源を制御したりすることができます。

#### 管理対象サーバの画面を見ながら操作ができます。

管理対象サーバを電源 ON した直後の POST 中から、いつでも管理対象サーバの画面をリモー トのブラウザ上で確認可能であり、キー入力、マウス操作も可能です。

■ 複数の管理対象サーバを一括して操作できます。 サーバグループを指定することにより、一度の操作で複数の管理対象サーバを電源制御したり、 設定変更したりすることができます。

#### ■ 時間を指定してリモート操作することができます。

あらかじめ指定した時間に管理対象サーバの電源 OFF や情報取得を実行することができるた め、夜間のバッチ処理に利用できます。

#### ■ インターネットを通して簡単に操作できます。

Web ブラウザから管理対象サーバを操作できます。インターネットの標準セキュリティ機能 (SSL: Secure Socket Layer)を利用可能なため、外部ネットワークからも安全にリモート操作が できます。

# <span id="page-8-0"></span> $1.1$

ESMPRO/ServerManager は、以下のソフトウェア群で構成されます。

**■ ESMPRO/ServerManager** サーバ上で動作するソフトウェア

ESMPRO/ServerManager 管理対象サーバ上の BMC (Baseboard Management Controller)、 System BIOS、ESMPRO/ServerAgent Extension、または DianaScope Agent と通信することに より、管理対象サーバのリモート管理を実現します。

## 管理対象サーバ上で動作するソフトウェア

 **ESMPRO/ServerAgent Extension**  管理対象サーバ上の BMC をコンフィグレーションします。また、ESMPRO/ServerManager から指示されたコマンドを実行します。

## ヒント:

 BMC は以下の形態で提供されます。詳細は ESMPRO/ServerManager Ver.5 セットア ップガイドの「付録 C 管理対象サーバ一覧」でご確認下さい。

・管理対象サーバに標準搭載

・管理対象サーバに EXPRESSSCOPE エンジンまたは EXPRESSSCOPE エンジン 2 を標準搭載

- ・リモートマネージメントカードに搭載
- ・アドバンスドリモートマネージメントカードに搭載

EXPRESSSCOPE エンジンおよび EXPRESSSCOPE エンジン 2 を総称して、 EXPRESSSCOPE エンジンシリーズと呼びます。

## <span id="page-8-1"></span> $1.2$

ESMPRO/ServerManager サーバと管理対象サーバの接続には、LAN 経由でのみ接続できます。

## <span id="page-9-0"></span> $1.3$

ESMPRO/ServerManager の主な機能を紹介します。

#### ■ リモートコンソール

管理対象サーバの画面を見ながら操作することができる機能です。

管理対象サーバが電源 ON した直後の POST(Power On Self Test)中または DOS 起動状態のとき、 リモートから管理対象サーバの BIOS セットアップ、POST 監視や DOS プログラムの操作が可 能です。

また、管理対象サーバで Linux が起動された後は、OS 上の設定変更やアプリケーション実行な ど、さまざまな操作が可能です。

#### ■ 情報収集

管理対象サーバの状態や管理対象サーバ上の情報を収集して表示します。以下の情報を収集で きます。

- ・サーバの状態 現在の電源状態や STATUS ランプの状態を取得できます。
- ・バージョン情報 ESMPRO/ServerAgent Extension、または DianaScope Agent、OS、LAN ドライバ、System BIOS の各バージョン情報を収集します。
- ・BMC コンフィグレーション情報 管理対象サーバ上に設定されている BMC のコンフィグレーション情報を取得できます。 設定を変更することもできます。
- ・電源オプション設定 管理対象サーバ上の BIOS セットアップユーティリティで設定する AC ON から DC ON す るまでの時間を変更することができます。
- ・IPMI 情報 ハードウェア情報やログ情報、各センサの現在の状態を取得することができます。
- ・電力管理 管理対象サーバの電力値を指定された期間測定することができます。

#### 電源制御

管理対象サーバに対して、以下の電源制御ができます。

- ・パワーON
- ・パワーOFF
- ・パワーサイクル(パワーOFF 後にパワーON します。)
- ・リセット
- ・DUMP スイッチ (DUMP スイッチ押下時と同じ動作をします。)
- ・OS シャットダウン

#### ■ サーバ監視

管理対象サーバの STATUS ランプや電源の状態を常に監視し、障害が発生した場合に、オペレ ータに通知します。

また、管理対象サーバが CPU ブレードの場合、CPU ブレードの実装状態を監視し、変更を検出 した場合に、オペレータに通知します。

サーバ監視は LAN 経由のみの機能です。

■ リモートバッチ

指定された時間に、以下の制御をリモートから自動実行することができます。 ・パワーON

- ・パワーOFF
- ・OS シャットダウン
- ・システムイベントログ(SEL)領域のクリア
- ・システムイベントログ、センサ情報、保守交換情報一括取得
- ・ファームウェアやソフトウェアなどのバージョン管理や更新

## ■ スケジュール運転

管理対象サーバに休止期間を設定することができます。管理対象サーバは設定されたスケジュ ールに従って、休止期間の開始日時に OS をシャットダウンし、終了日時にパワーON します。

## **ExpressUpdate**

装置のファームウェアやソフトウェアなどのバージョン管理や更新を行うことができます。 自動的にダウンロードした装置の更新パッケージを、システムを停止せずに簡単に適用できま す。

## チェック:

 ExpressUpdate に未対応のファームウェアまたはソフトウェアの更新パッケ ージが提供される事があります。これらの更新パッケージの適用に関しては NEC 8 番街を参照お願いします。

## コマンドラインからの操作

ESMPRO/ServerManager の操作は、通常 Web ブラウザ上から行いますが、電源制御や情報収集 の一部のコマンドはコマンドラインインターフェースからも実行することができます。

## ヒント:

 コマンドラインインターフェースに関する詳細は、「ESMPRO/ServerManager コマ ンドラインインターフェース」を参照してください。

## <span id="page-11-0"></span>**1.3.1 ESMPRO/ServerAgent Extension**

[1.3](#page-9-0)「[機能」](#page-9-0)で紹介した機能のうち、以下の機能は管理対象サーバにESMPRO/ServerAgent Extension をインストールすることにより利用可能になります。

## リモートコンソール

リモートコンソール機能のうち、Linux 起動後のグラフィカルな画面を表示するためには ESMPRO/ServerAgent Extension が必要です。管理対象サーバで Linux が起動された後のリモート コンソール画面はESMPRO/ServerAgent Extensionによって暗号化されてESMPRO/ServerManager へ安全に送信されます。

## **OS** シャットダウン

ESMPRO/ServerManager からの要求により、ESMPRO/ServerAgent Extension が OS シャットダウ ンを実行します。

## ■ バージョン情報 取得

ESMPRO/ServerManager からの要求により、ESMPRO/ServerAgent Extension のバージョン情報の 他、OS、LAN ドライバ、BIOS のバージョン情報を取得できます。

## ■ BMC コンフィグレーション情報 取得/変更

ESMPRO/ServerManager からの要求により、管理対象サーバ上に設定されている BMC コンフィ グレーション情報を取得したり変更したりできます。

## ■ スケジュール運転

ESMPRO/ServerManager からのスケジュール設定に従って、ESMPRO/ServerAgent Extension は休 止期間の開始日時に OS シャットダウンを行います。また、休止期間の終了日時にパワーON す るための設定を BMC に対して行います。

ヒント:

● 設定に従ったスケジュール運転は、ESMPRO/ServerManager から ESMPRO/ServerAgent Extension にスケジュールを登録した後、ESMPRO/ServerAgent Extension が自動的に実行します。

# <span id="page-12-0"></span>第**2**章 動作環境

## <span id="page-12-1"></span>2.1 ESMPRO/ServerManager

ESMPRO/ServerManager は管理 PC にインストールしてください。ESMPRO/ServerManager をインス トールした管理 PC を「ESMPRO/ServerManager サーバ」と呼びます。

ESMPRO/ServerManager が動作する環境は以下のとおりです。

## ■ ハードウェア ● プロセッサ Intel Celeron 566MHz 以上または同等クラスの互換プロセッサ (Intel PentiumⅢ 1GHz 以上を推奨)

- メモリ 128MB 以上 (256MB 以上を推奨)
- ハードディスクの空き容量 256MB 以上
- 接続メディア TCP/IP ネットワーク
- ソフトウェア
	- **OS**

Red Hat Enterprise Linux ES 2.1 Red Hat Enterprise Linux AS 2.1 Red Hat Enterprise Linux ES 3.0 (x86, IntelEM64T) Red Hat Enterprise Linux AS 3.0 (x86, IntelEM64T) Red Hat Enterprise Linux ES 4 (x86, IntelEM64T) Red Hat Enterprise Linux AS 4 (x86, intelEM64T) Red Hat Enterprise Linux 5 (x86, intelEM64T) Red Hat Enterprise Linux 5 AP (x86, intelEM64T)

Miracle Linux Standard Edition 2.1 Miracle Linux 3.0 – Asianux Inside Miracle Linux 4.0 – Asianux Inside (32bit 版, 64bit 版) Asianux Server 3 == MIRACLE LINUX V5 (32bit 版, 64bit 版)

## 管理台数

1 つの ESMPRO/ServerManager で管理できる管理対象サーバは最大 1000 台です。

# <span id="page-13-0"></span>2.2 Web

ESMPRO/ServerManager は、ESMPRO/ServerManager サーバと LAN 経由で接続された以下の条件を 満たす装置の Web ブラウザ上で操作できます。Web ブラウザを開いて ESMPRO/ServerManager を操 作する装置を「Web クライアント」と呼びます。

ESMPRO/ServerManager サーバを Web クライアントとして使用することも可能です。

## **Web** ブラウザ

以下の Web ブラウザ上で動作します。

- ・Internet Explorer バージョン 6~8
- ・FireFox 3.0

. . . . . . . . . . . . . . . . . . 

## チェック:

- ESMPRO/ServerManager をブラウザから使用する場合、ブラウザを使用する PC に JRE 1.4.2以上をインストールしてください。 JREをインストールしていない場合、 表示が不正となる画面があります。
- Java Applet および Java スクリプトが実行可能になるよう設定してください。
- 画面の解像度は 1024 × 768 ピクセル以上を推奨します。

# <span id="page-14-0"></span>**2.3** 管理対象サーバ

ESMPRO/ServerManager が管理する管理対象サーバは、以下のとおりです。

## ハードウェア

- ・IPMI ver.1.5 または ver.2.0 に準拠した BMC を搭載している Express5800 シリーズ および iStorage シリーズ。
- ・IPMI ver.2.0 に準拠した EXPRESSSCOPE エンジンまたは EXPRESSSCOPE エンジン 2 を搭載 している Express5800 シリーズおよび iStorage シリーズ。
- ・IPMI ver.1.5 または ver.2.0 に準拠したリモートマネージメントカード[N8115-01CP01]を搭載 している Express5800 シリーズおよび iStorage シリーズ。
- ・IPMI ver.2.0 に準拠したアドバンスドリモートマネージメントカード[N8115-02CP01]を搭載 している Express5800 シリーズおよび iStorage シリーズ。

#### チェック:

- 「ESMPRO/ServerManager Ver.5 セットアップガイド」の付録 C「管理対象サーバー 覧」を参照してください。
- 管理対象サーバとの接続方法によって必要な環境が異なります。 [2.4](#page-15-0) 「ESMPRO/ServerManager[サーバと管理対象サーバとの接続に必要な環境](#page-15-0)」を参照 してください。

## ヒント:

● EXPRESSSCOPE エンジンおよび EXPRESSSCOPE エンジン 2 を総称して、 EXPRESSSCOPE エンジンシリーズと呼びます。

## ソフトウェア

- ・ESMPRO/ServerAgent をインストールしても、 SNMP による監視機能は利用できません。
- ・管理対象サーバのファームウェアなどのバージョンを管理する ExpressUpdate 機能を 使用する場合は ExpressUpdate Agent が必要です。

## チェック:

 Windows ファイアウォールが有効になっている場合、ExpressUpdate Agent との通信 が遮断されるため、ExpressUpdate 機能が正常に動作しません。Windows ファイア ウォールを有効にして ExpressUpdate 機能を使用する場合は「2.5 利用ポート」をご 確認の上、必要なポートを開いて使用してください。

# <span id="page-15-0"></span>**2.4 ESMPRO/ServerManager**

## **■ LAN 経由で接続**

- **TCP/IP** ネットワーク
- **LAN** ポート
	- ・BMC が使用する LAN ポートは、BMC の種類によって異なります。標準搭載の LAN ポー トを使用する BMC と専用 LAN ポート(管理 LAN 用ポート)を使用する BMC があります。 「ESMPRO/ServerManager Ver.5 セットアップガイド」の付録 C「管理対象サーバ一覧」で ご確認ください。
- ・標準搭載の LAN ポートを利用する管理対象サーバには、ESMPRO/ServerManager と管理対 象サーバ上の BMC・BIOS との通信に LAN1 ポートのみ利用可能な管理対象サーバと、LAN1 ポートと LAN2 ポートの両方を利用可能な管理対象サーバがあります。 「ESMPRO/ServerManager Ver.5 セットアップガイド」の付録 C「管理対象サーバ一覧」で ご確認ください。

## <span id="page-16-0"></span>**2.4.1 EXECUTE SHOW THE SECTION SECTION SECTION**

管理対象サーバおよびネットワーク機器について、特に注意していただきたい点を説明します。

- ・ネットワークスイッチ/ルータを使用する場合 BMC が標準 LAN ポートを利用する管理対象サーバ、またはアドバンスドリモートマネージメン トカードが搭載されている管理対象サーバでは、ESMPRO/ServerManager サーバと管理対象サー バの間にネットワークスイッチ/ルータがある場合、ネットワークスイッチ/ルータが Gratuitous ARP を受信できるように設定してください。設定方法は各ネットワークスイッチ/ルータによっ て異なりますので、各説明書等を参照してください。
- ・レイヤ 2/レイヤ 3 スイッチングハブを利用する場合 スイッチングハブの STP(Spanning Tree Protocol)機能、または管理対象サーバが接続されているポ ートの STP を無効(Disable)に設定してください。 また、スイッチングハブの管理対象サーバが接続されているポートの Auto-Negotiation 機能を有 効に設定してください。
- ・DHCP の使用

BMCが標準LANポートを利用する管理対象サーバでは、ESMPRO/ServerManagerとSystem BIOS、 BMC との通信は DHCP 環境に対応していません。

ESMPRO/ServerManager をインストールする ESMPRO/ServerManager サーバは固定 IP アドレスで 使用してください。

管理対象サーバを DHCP 環境で使用する場合は、必ず ESMPRO/ServerAgent Extension、または DianaScope Agent を起動しておいてください。

・BMC が標準 LAN ポートを利用する管理対象サーバ上の OS で、標準 LAN ポートを Teaming 設定 (複数のネットワークアダプタで冗長化/多重化を行う事)する場合 BMC が標準 LAN ポートを利用する管理対象サーバでは、BMC、System BIOS は Teaming に対応 していません。AFT(Adapter Fault Tolerance)、ALB(Adaptive Load Balancing)を以下のように設定す

ることで、Failover が発生しない間のみ、動作可能です。

- -ALB(Adaptive Load Balancing)と同時に RLB(Receive Load Balancing)が設定される場合、RLB を 無効に設定してください。(RLB を無効に設定できない場合は ESMPRO/ServerManager を使用 できません。)
- -BMC コンフィグレーション情報で LAN1 に設定した IP アドレスおよび MAC アドレスを Teaming アドレス(Preferred Primary)に設定してください。
- -LAN2 のコンフィグレーションが可能な管理対象サーバであっても、管理対象サーバ上の BMC のコンフィグレーションで、LAN2 の設定を行わないでください。
- -管理対象サーバの OS が Linux で、bonding ドライバを利用して Teaming 設定を行う場合は、 /etc/modprobe.conf または/etc/modules.conf ファイルの該当行に、以下のように **mode** と **primary**  を設定してください。

#### options *bondname* node=1 primary=eth0 miimon=100

・BMC が専用 LAN ポート(管理 LAN 用ポート)を利用する管理対象サーバ上の OS で、 ESMPRO/ServerAgent Extension、または DianaScope Agent が利用する LAN ポートを Teaming 設 定(複数のネットワークアダプタで冗長化/多重化を行う事)する場合

BMCが専用LANポート(管理用LANポート)を利用する管理対象サーバで、ESMPRO/ServerAgent Extension、または DianaScope Agent が利用する LAN ポートを Teaming して利用する場合は、 ESMPRO/ServerManager Ver.5 セットアップガイドの以下の記載を参照してください。

 「付録 B LAN ポートの Teaming 設定時に ESMPRO/ServerAgent Extension、または DianaScope Agent を利用する場合の設定手順」

・ゲートウェイ、通報先/管理 PC のハードウェアを変更する場合

ESMPRO/ServerManager サーバと管理対象サーバの間でゲートウェイを介す環境で、BMC コンフ ィグレーション設定後にゲートウェイを交換した場合、新しいゲートウェイの MAC アドレスを BMC に設定するために、BMC コンフィグレーションを再設定してください。 また、ゲートウェイを介さない環境では、通報先/管理 PC のハードウェアを変更した場合、新 しい通報先/管理 PC の MAC アドレスを BMC に設定するために、BMC コンフィグレーション を再設定してください。

- ・ダイアルアップルータまたは PPP サーバ環境 モデム経由通報の通報先で Windows Remote Access Service 機能を利用する場合、Remote Access Service のプロパティで、ネットワーク構成の暗号化の設定を、「クリアテキストを含む認証を許 可」するように変更してください。
- ・標準シリアルポート 2 の利用制限 以下の場合は、管理対象サーバの標準シリアルポート 2 を他の機器接続等に使用できません。 BMC がシリアルポート 2 を占有します。
	- -管理対象サーバが SOL 対応サーバであり、BMC コンフィグレーションの設定で、以下の 項目が有効になっている場合。
		- 「リモート制御(WAN/ダイレクト)」
		- 「リダイレクション(LAN)」
		- 「リダイレクション(WAN/ダイレクト)」
	- -モデム接続およびダイレクト接続中。
	- -BMC のコンフィグレーションでダイレクト接続を指定した場合。(ESMPRO/ServerManager と 対象サーバを接続しなくても BMC がシリアルポート 2 を占有します。)

チェック:

 ご使用の管理対象サーバが SOL 対応サーバかどうかは、「ESMPRO/ServerManager Ver.5 セットアップガイド」の付録 C「管理対象サーバ一覧」で確認してください。

# <span id="page-18-0"></span>**2.5** 利用ポート

ESMPRO/ServerManager は以下のポート番号を使用します。

# <span id="page-18-1"></span>2.5.1 Web **ESMPRO/ServerManager**

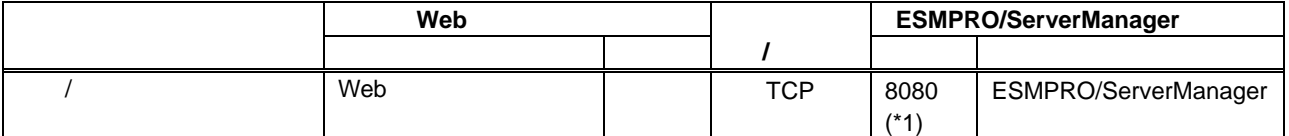

\*1 ESMPRO/ServerManager の設定で変更可能です。

# 2.5.2 ESMPRO/ServerManager

<span id="page-18-2"></span>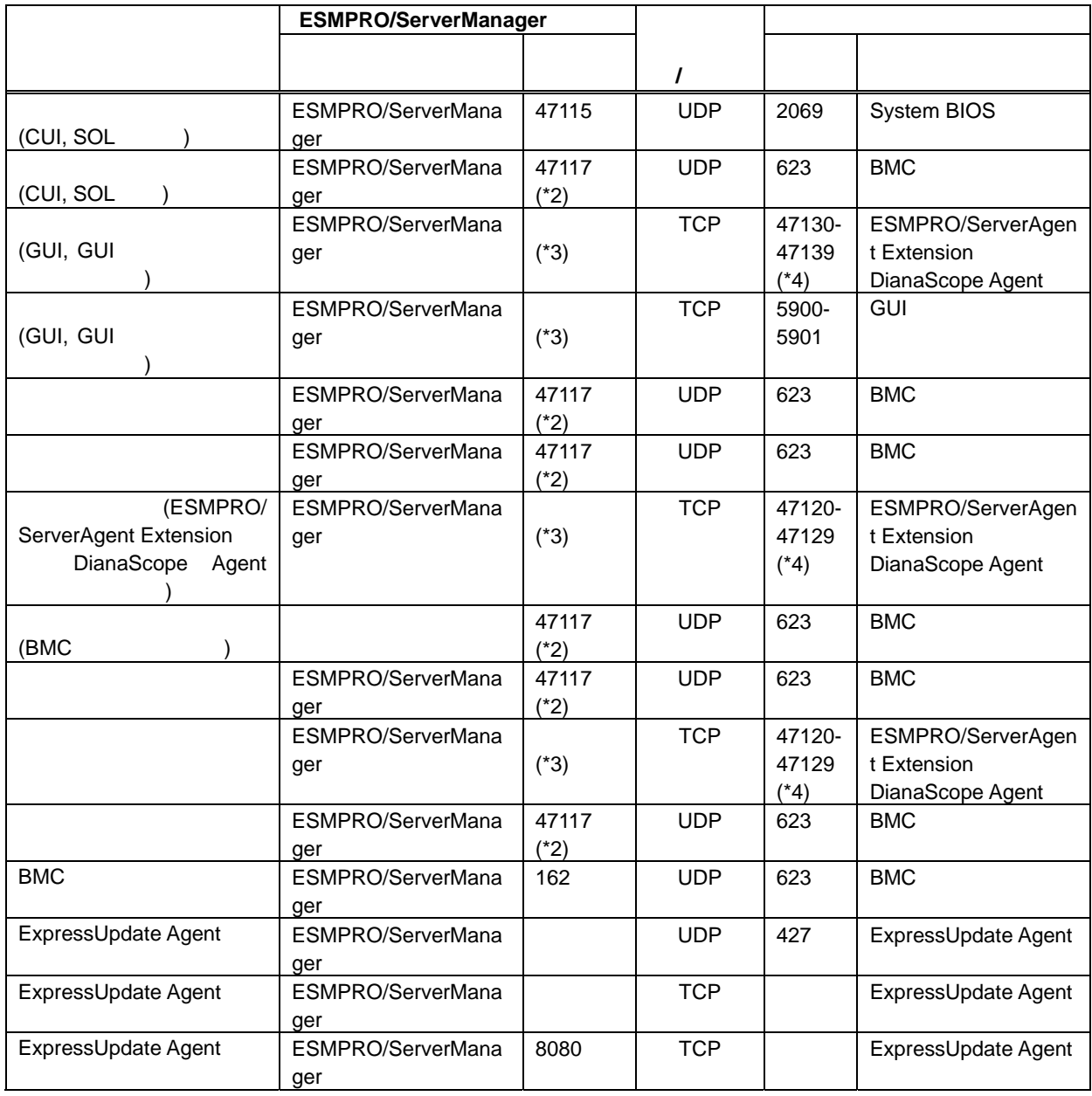

- \*2 BMC との通信に使用する ESMPRO/ServerManager のポート番号は、ESMPRO/ServerManager の「環境設定」画面で変更できます。
- \*3 利用ポートが不定となっている場合、通信開始時未使用のポートを使用します。

\*4 記載された範囲のうち、最も若い番号の未使用ポートを 1 つ使用します。

## 2.5.3 ESMPRO/ServerManager
BM

<span id="page-19-0"></span>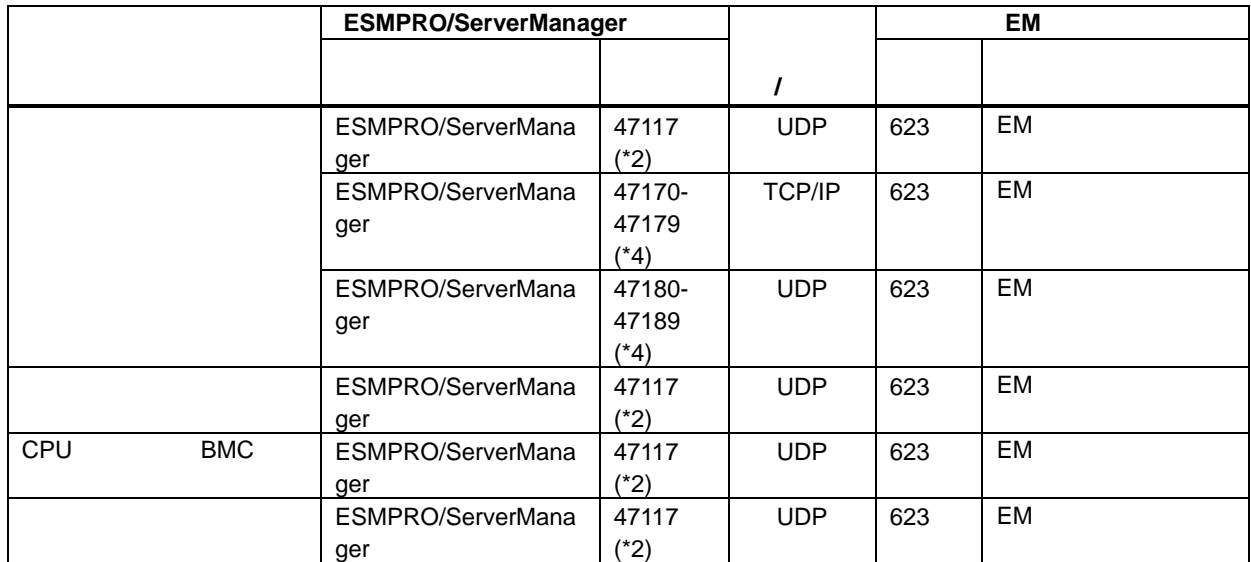

\*2 EM カードとの通信に使用する ESMPRO/ServerManager のポート番号は、BMC との通信に使用 するポート番号と同じです。ESMPRO/ServerManager の「環境設定」画面で変更できます。 \*4 記載された範囲のうち、最も若い番号の未使用ポートを 1 つ使用します。

## <span id="page-19-1"></span>2.5.4 ESMPRO/ServerManager

モジュール間またはモジュール内で利用するポート番号を示します。

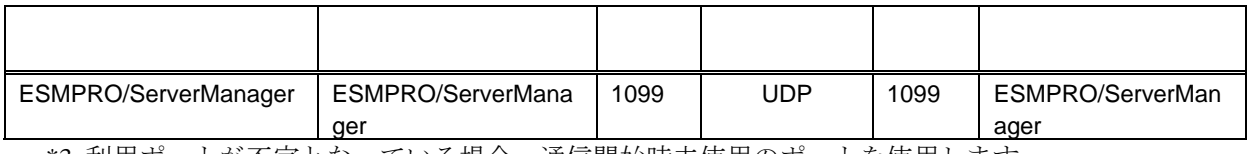

\*3 利用ポートが不定となっている場合、通信開始時未使用のポートを使用します。

# 3 **ESMPRO/ServerManager**

# <span id="page-20-1"></span><span id="page-20-0"></span>**3.1 ESMPRO/ServerManager**

## <span id="page-20-2"></span>**3.1.1** インストールを始める前に

ESMPRO/ServerManager のインストールを始める前に、以下のことを確認してください。 ・[2.1](#page-12-1)「[ESMPRO/ServerManager](#page-12-1)サーバ」に記載された動作環境を満たしていること。 ・root ユーザでログインするか、su コマンドにより root 権限を得ていること。

# チェック:

- ESMPRO/ServerManager はポート番号 8080 を使用します。ポート 8080 を使用して いる Tomcat がインストールされている場合は、ESMPRO/ServerManager をインス トールする前に Tomcat を停止させてください。 ESMPRO/ServerManager のインストール後に、使用するポート番号を変更すること ができます。
- EXPRESSBUILDER からインストールする場合、ESMPRO/ServerManager インスト ーラの格納場所は下記の通りです。 「EXPRESSBUILDER のリビジョンを示すディレクトリ」/lnx/pp/esmpro\_sm/jp  $(\frac{\pi}{9} : 001/\ln x/\text{pp}/\text{esmpro\_sm}/\text{pp})$
- ユーティリティ CD からインストールする場合、ESMPRO/ServerManager インスト ーラの格納場所は下記の通りです。
- /lnx/pp/esmpro\_sm

## <span id="page-20-3"></span>**3.1.2 ESMPRO/ServerManager**

ESMPRO/ServerManager をインストールします。

- (1) ESMPRO/ServerManager インストーラを任意のディレクトリにコピーしてください。
- (2) ESMPRO/ServerManager インストーラをコピーしたディレクトリに移動して下さい。 以下は /usr/local/bin に移動する場合の例です。

## cd /usr/local/bin

(3) ESMPRO/ServerManager インストーラを起動してください。 ESMPRO/ServerManager が /opt/nec/es\_manager 下にインストールされます。

./esmpro-5.sh

(4) 製品の使用許諾契約が表示されます。契約内容を注意深くお読みになり、契約に同意する場合 は「yes」を入力し、Enter キーを押下してください。

チェック:

- 既に ESMPRO/ServerManager、または DianaScope Manager がインストールされてい る場合は、インストールの続行確認が表示されます。インストールを続行する場合 は「add」を入力し、Enter キーを押下してください。
- 終了する場合は「exit」を入力し、Enter キーを押下してください。
- (5) 更新パッケージを保存するディレクトリの変更確認が表示されます。 更新パッケージを保存先するディレクトリを変更する場合は、「yes」を入力してください。 そ の後、ディレクトリを入力してください。
- (6) アドミニストレータ名とパスワードの入力要求が表示されます。この画面でアドミニストレー タ権限を持つユーザを登録します。ユーザ名とパスワードを入力してください。

チェック:

- アドミニストレータ名は、ESMPRO/ServerManager 上での操作を管理者権限で行う ためのユーザ名です。
- (7) ESMPRO/ServerManager にログインできる Web クライアントの IP アドレス範囲の設定確認が表 示されます。

ログインを許可する IP アドレスの範囲を設定する場合は、「yes」を入力し、Enter キーを押下 してください。その後、Web クライアントの IP アドレスの範囲を入力してください。

- ヒント:
- この項目はインストールした後で設定することもできます。この項目を設定しない 場合、 ESMPRO/ServerManager サーバ上の Web ブラウザからだけ、 ESMPRO/ServerManager にログインできます。

インストールが完了すると以下のメッセージが表示されます。 「ESMPRO/ServerManager のインストールが完了しました。」

ESMPRO/ServerManager Ver.5 インストレーションガイド (Linux)

## <span id="page-22-0"></span>3.1.3 ESMPRO/ServerManager

ESMPRO/ServerManager をインストールします。

- (1) ESMPRO/ServerManager インストーラを任意のディレクトリにコピーしてください。
- (2) ESMPRO/ServerManager インストーラをコピーしたディレクトリに移動して下さい。 以下は /usr/local/bin に移動する場合の例です。

cd /usr/local/bin

(3) ESMPRO/ServerManager インストーラを起動してください。

./esmpro-5.sh

(4) インストールの続行確認が表示されます。 「add」を入力し、Enter キーを押下してください。

アップデートインストールが完了すると以下のメッセージが表示されます。 「ESMPRO/ServerManager のインストールが完了しました。」

# <span id="page-23-0"></span>**3.2 ESMPRO/ServerManager**

## <span id="page-23-1"></span>**3.2.1 ESMPRO/ServerManager**

ESMPRO/ServerManager をアンインストールします。

(1) ESMPRO/ServerManager のインストーラを起動してください。

## ./esmpro-5.sh

- (2) 製品の使用許諾契約が表示されます。「yes」を入力し、Enter キーを押下してください。
- (3) インストールの続行確認が表示されます。「delete」を入力し、Enter キーを押下してください。
- (4) 更新パッケージ保存ディレクトリの削除確認が表示されます。 削除する場合は「yes」を入力 し、Enter キーを押下してください。

アンインストールが完了すると以下のメッセージが表示されます。 「ESMPRO/ServerManager のアンインストールが完了しました。」

# <span id="page-24-0"></span>**3.3** ログイン

ESMPRO/ServerManager のインストールが完了したら、ESMPRO/ServerManager にログインできるこ とを確認してください。

(1) Web クライアント上の Web ブラウザで、以下のアドレスにアクセスしてください。 アドレス: http:// 「 ESMPRO/ServerManager をインストールしたサーバ名」 : 「ESMPRO/ServerManager が使用するポート番号」/ esmpro/

ESMPRO/ServerManager サーバ上の Web ブラウザからアクセスする場合のアドレスの例を示し ます。

「http://localhost:8080/ esmpro/」

(2) ESMPRO/ServerManager のログイン画面が開きます。

インストールの際に登録したアドミニストレータのユーザ名とパスワードを入力して、「ログ イン」ボタンをクリックしてください。

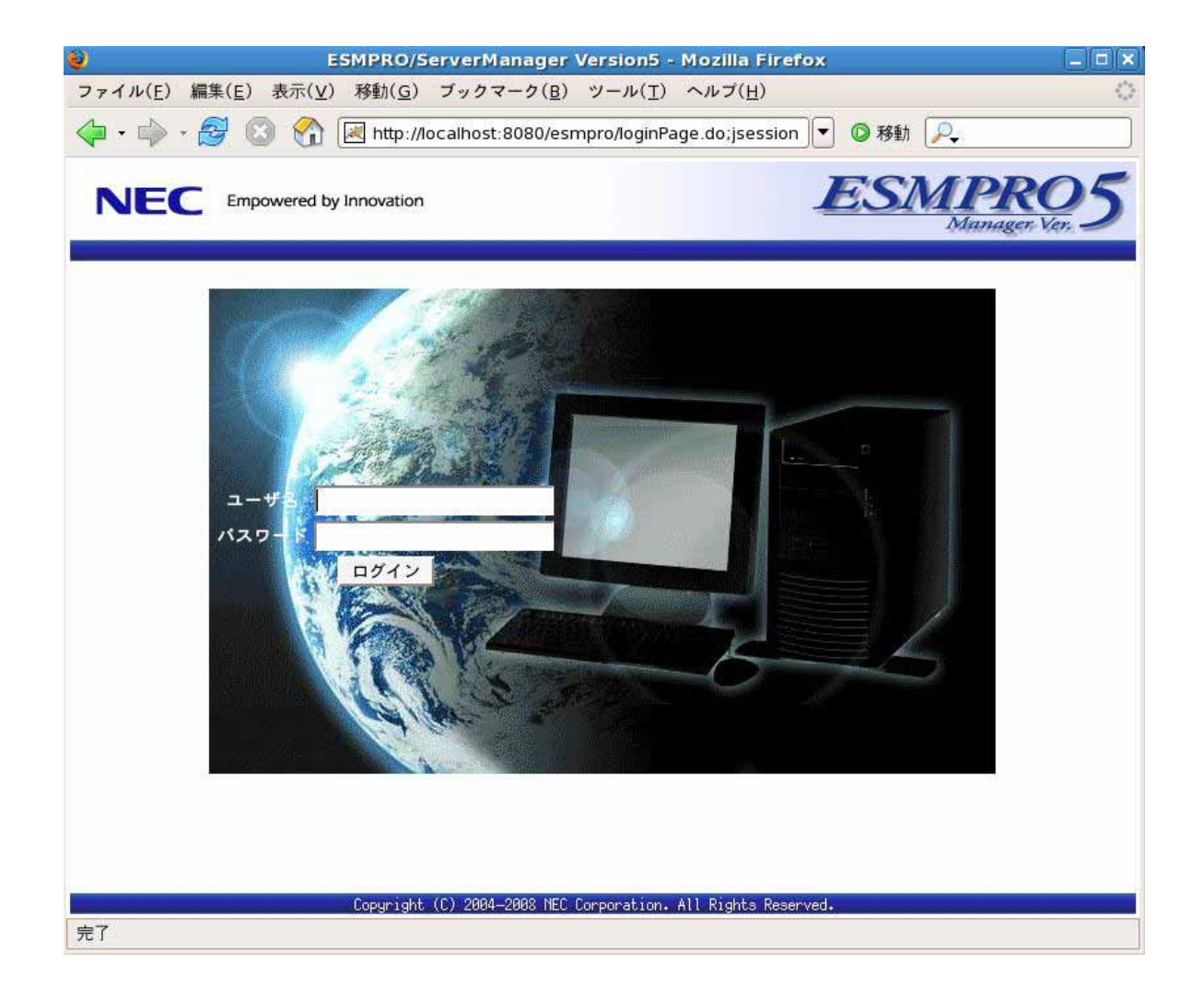

ログインに成功すると、以下の画面が表示されます。

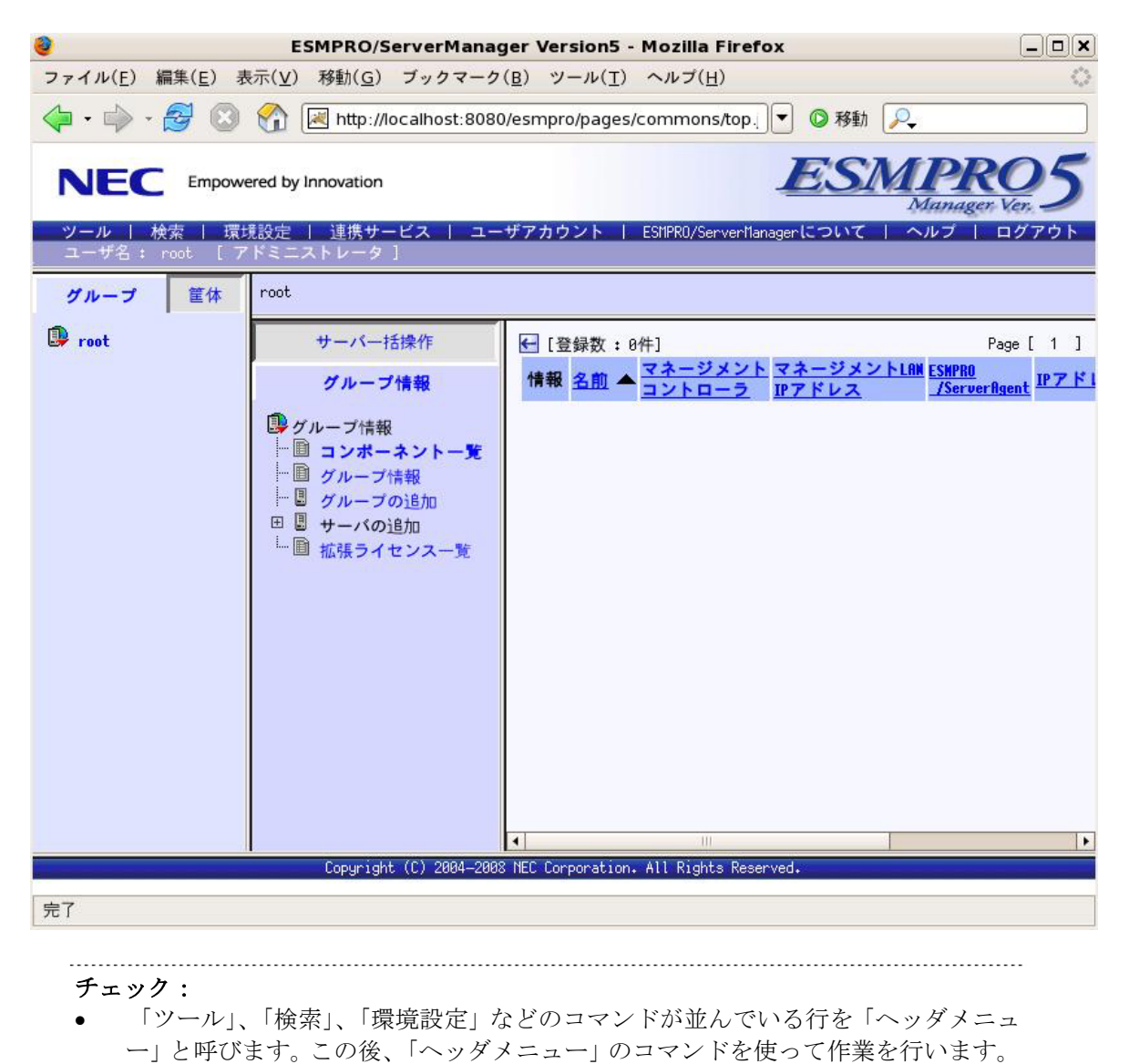

## <span id="page-25-0"></span>**3.4** 環境設定

ESMPRO/ServerManager の動作に関する設定を変更できます。

「ヘッダメニュー」から「環境設定」をクリックし、各画面の設定を確認してください。 詳細はオンラインヘルプを参照してください。

# <span id="page-26-0"></span>**3.5** ポート番号の変更

ESMPRO/ServerManager のインストール後に、使用するポート番号を変更することができます。

(1) ESMPRO/ServerManager を停止してください。

/etc/rc.d/init.d/esmsm stop

/etc/rc.d/init.d/esmweb stop

(2) ESMPRO/ServerManager のインストールディレクトリの conf ディレクトリにある server.xml を編集して、ポート番号を変更します。

server.xm ファイルがある conf ディレクトリに移動してください。

cd /opt/nec/es\_manager/wbserver/conf

このファイルの中に port 番号が 8080 と指定されている以下のような<Connector>の記述を探し てポート番号を変更してください。

 <!-- Define a non-SSL HTTP/1.1 Connector on port 8080 --> <Connector port="8080" maxHttpHeaderSize="8192" maxThreads="150" minSpareThreads="25" maxSpareThreads="75" enableLookups="false" redirectPort="8443" acceptCount="100" connectionTimeout="20000" disableUploadTimeout="true" />

(3) ESMPRO/ServerManager を開始してください。

/etc/rc.d/init.d/esmsm start

/etc/rc.d/init.d/esmweb start

# <span id="page-27-0"></span>**3.6 SSL**

ESMPRO/ServerManager の設定を変更することで SSL を使用して ESMPRO/ServerManager にログイ ンすることができます。

以下に ESMPRO/ServerManager で SSL を使うために必要な手順を示します。

(1) 鍵の生成

SSL で利用する鍵を作成します。この鍵は ESMPRO/ServerManager に含まれている keytool と いうツールを使用して以下のように生成します。

/opt/nec/es\_manager/jre/bin/keytool -genkey -alias tomcat -keyalg RSA

コマンドを実行すると以下のように対話形式で鍵の発行者に関する情報を入力します。<<>> の部分および太字の部分が入力する情報です。 必ずキーストアのパスワードと鍵のパスワードを同一に設定してください。

キーストアのパスワードを入力してください: <<パスワード>> 姓名を入力してください。 [Unknown]: << 姓名>> 組織単位名を入力してください。 [Unknown]: <<小さな組織名>> 組織名を入力してください。 [Unknown]: <<大きな組織名>> 都市名または地域名を入力してください。 [Unknown]: <<都市名>> 州名または地方名を入力してください。 [Unknown]: <<地方名>> この単位に該当する 2 文字の国番号を入力してください。 [Unknown]: **JP** CN=<<姓名>>, OU=<<小さな組織名>>, O=<<大きな組織名>>, L=<<都市名>>, ST=<<地 方名>>, C=JP でよろしいですか? [no]: **yes**  <tomcat>の鍵パスワードを入力してください。 (キーストアのパスワードと同じ場合は RETURN を押してください) :

以下に鍵が生成されていることを確認してください。

#### ~/.keystore

ヒント: ● ~/はログインユーザのホームディレクトリとなります。<br>● ~/はログインユーザのホームディレクトリとなります。

#### (2) ESMPRO/ServerManager の設定変更

ESMPRO/ServerManager のインストールディレクトリの conf ディレクトリにある server.xml を編集して SSL を有効にします。

server.xml ファイルがある conf ディレクトリに移動してください。

## cd /opt/nec/es\_manager/wbserver/conf

このファイルの中にポート番号が 8443 と指定されている以下のような<Connector>の記述を探 してコメント記号 "<!--" と "-->"を削除します。SSL でアクセスする port 番号は必要に応じ て修正してください。

また、以下の例のように<Factory> の要素にキーストアファイルの場所とキーストアの生成時 に指定したパスワードの情報を追加します。

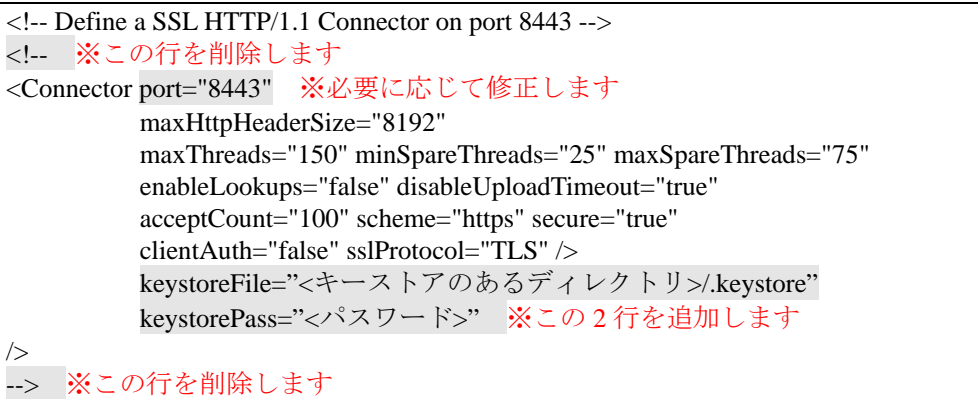

(3) ESMPRO/ServerManager サーバの再起動

ESMPRO/ServerManager が動作しているマシンを再起動してください。

(4) ログイン

以上の手順によって ESMPRO/ServerManager に https でアクセス可能になります。 Web クライアント上の Web ブラウザで、以下のアドレスにアクセスしてください。 アドレス: https://「ESMPRO/ServerManager をインストールしたサーバ名」:「server.xml で指 定した SSL のポート番号」/ esmpro/

ESMPRO/ServerManagerサーバ上のWebブラウザからアクセスする場合のアドレスの例を示し ます。

「https://localhost:8443/ esmpro/」

# <span id="page-29-0"></span>第**4**章 注意事項

## <span id="page-29-1"></span>**4.1 ESMPRO/ServerManager**

## <span id="page-29-2"></span>**4.1.1 ESMPRO/ServerManager**

1 台の管理対象サーバを最大 3 台の ESMPRO サーバからリモート管理できますが、注意事項があ ります。

- ・スケジュール運転機能は、1 つの ESMPRO/ServerManager からのみ設定してください。
- ・リモートバッチ機能は 1 つの ESMPRO/ServerManager からのみ実行してください。
- ・1つの ESMPRO/ServerManager が管理対象サーバのリモートコンソール機能を使用しているとき、
- 他の ESMPRO/ServerManager はその管理対象サーバのリモートコンソール機能を使用できません。 ・複数の ESMPRO/ServerManager から同時に1つの管理対象サーバの IPMI 情報を取得しないでく ださい。
- ・EM カードを管理する場合は、1 つの EM カードは必ず 1 つの ESMPRO/ServerManager のみに登 録してください。また、同じ筐体上の複数の EM カードおよび CPU ブレードは 1 つの ESMPRO/ServerManager で管理してください。

## <span id="page-29-3"></span>**4.1.2** 電源制御について

#### **4.1.2.1** パワー**OFF**、パワーサイクル、リセットについて

管理対象サーバ上の OS 状態に関わらずハードウェアで制御するため、システム破壊などの可能性 があります。運用には十分ご注意ください。

## **4.1.2.2 BIOS** セットアップユーティリティが起動されている状態でのパワー**OFF**、パワー

管理対象サーバ上で BIOS セットアップユーティリティが起動されている状態で、パワーOFF、パ ワーサイクル、リセット操作をしないでください。BMC のコンフィグレーション設定の「通報」 が無効になります。

## <span id="page-29-4"></span>**4.1.3 IPMI**

管理対象サーバが電源 OFF の状態のとき、マネージメントコントローラ情報と保守交換部品(FRU) 情報の一部のレコードを読み込むことができません。 また、電源 OFF 状態では、一部のセンサについて現在の状態を読み込むことができません。

## <span id="page-29-5"></span>**4.1.4**

## **4.1.4.1**

1 つの ESMPRO/ServerManager が管理対象サーバのリモートコンソール操作しているときは、他の ESMPRO/ServerManager はその管理対象サーバに対してリモートコンソールを実行できません。 管理対象サーバは 1 つの ESMPRO/ServerManager へだけ、リダイレクションデータを送信すること ができます。

#### **4.1.4.2 OS** DOS

管理対象サーバ上でグラフィック画面が表示されている場合は、リモートコンソールで正しく表示 されません。管理対象サーバがテキスト画面の場合のみリモートコンソール画面が表示されます。

また、DOS 上の日本語を表示する場合は、以下の注意事項があります。

・あらかじめ管理対象サーバの BIOS Setup ユーティリティで「Server」-「Console Redirection」 -「Terminal Type」を「PC-ANSI」に変更してください。(BIOS Setup に Terminal Type 項目が 存在しない管理対象サーバの場合、Terminal Type は PC-ANSI に設定されているため、そのまま 使用できます。)

·DOS は英語モード(日本語ドライバなし)で起動してください。このとき、管理対象サーバ上で は正しく表示できなくなりますが、ESMPRO/ServerManager 上のリモートコンソールでは日本語 が表示されます。

#### **4.1.4.3 Linux**

管理対象サーバ上で Linux を起動後、Linux のリダイレクション機能によるリモートコンソールを 実行する場合の注意事項を示します。

・Linux のリダイレクション機能によるリモートコンソール実行中は、下記のキーは無効になりま す。

Home キー、End キー

・リモートコンソールで管理対象サーバの Linux の画面を表示後に、管理対象サーバを再起動した 場合、リモートコンソールから以下のキーを入力できないことがあります。 F5~F12、矢印、Insert、Delete、Home、End、Page Up、Page Down その場合は、リモートコンソール画面を一旦閉じて開き直してください。

#### **4.1.4.4** 特殊文字の表示について

BIOS からのリダイレクションによるリモートコンソール画面は、以下の場合に正しく表示されま せん。

- ・Terminal Type 管理対象サーバ上の BIOS セットアップユーティリティで Terminal Type が PC-ANSI 以外に設定 されている場合、POST や DOS の画面の日本語をリモートコンソールで正しく表示できません。 ・特殊文字
- 罫線や矢印を正しく表示できません。また、半角左矢印は表示できません。

#### **4.1.4.5**

管理対象サーバが電源 ON 直後、DOS ブート中、FD や CD-ROM にアクセス中のときは、リモート コンソールからキー入力ができない場合や、キー入力された画面の表示が遅れる場合があります。

#### **4.1.4.6 GUI** リモートコンソール表示中に管理対象サーバを電源 **OFF** した場合

GUI リモートコンソール表示中に、管理対象サーバに対してパワースイッチによる強制 DC OFF、 リセット、DUMPスイッチの操作を行った場合は、GUIリモートコンソール画面が更新されません。 この場合はリモートコンソール画面を開き直してください。

#### <span id="page-30-0"></span>**4.1.5** 電力管理について

管理対象サーバの電力値測定における測定結果は、+/-10%程度の誤差を含みます。

#### <span id="page-30-1"></span>**4.1.6 CPU**

・CPU ブレード自動登録の接続チェックでエラーが発生した場合

接続チェック失敗のメッセージが表示された場合は、各 CPU ブレード (管理対象サーバ)の「サ ーバプロパティ」-「接続設定」から接続チェックを実行してください。CPU ブレード自動登録 を再実行しなくても、接続チェック終了後にサーバを操作できるようになります。

CPU ブレード自動登録設定によって、特定の IP アドレスを 1 つの CPU ブレードから別の CPU ブレードに設定し直した場合(CPU ブレードを置換して CPU ブレード自動登録を実施した場合な ど)は、管理用 PC の ARP テーブルに古い情報が残っているために CPU ブレードと通信できない 場合があります。情報が更新されるまで数分待ってから、接続チェックを実行してください。

## <span id="page-31-0"></span>**4.1.7 ESMPRO/ServerManager ESMPRO/ServerAgent Extension DianaScope Agent**

管理対象サーバがアドバンスドリモートマネージメントカードまたは EXPRESSSCOPE エンジンシ リーズを搭載している場合は、ESMPRO/ServerManager は自身がインストールされているサーバ自 身を管理することができます。但し、GUI リモートコンソールは利用できません。

管理対象サーバが標準 LAN ポートを使用する BMC を搭載している場合は、ESMPRO/ServerManager がインストールされているサーバ自身を管理することはできません。ESMPRO/ServerManager と ESMPRO/ServerAgent Extension、または DianaScope Agent を同一サーバにインストールすることは 可能ですが、ESMPRO/ServerManager がインストールされているサーバ自身への通信が OS によっ て内部的に処理されてしまい、BMC との通信を行うことができません。

# <span id="page-32-0"></span>**4.2** 管理対象サーバについて

## <span id="page-32-1"></span>**4.2.1 Windows**

管理対象サーバの Windows ファイアウォールが有効になっているために、正しく動作できないこと があります。

この場合、管理対象サーバ側で以下の設定を行ってください。

- (1) Windows の「コントロールパネル」から「Windows ファイアウォール」を起動します。
- (2) 「例外」タブの「ポートの追加」を選択します。
- (3) 以下の設定を追加します。

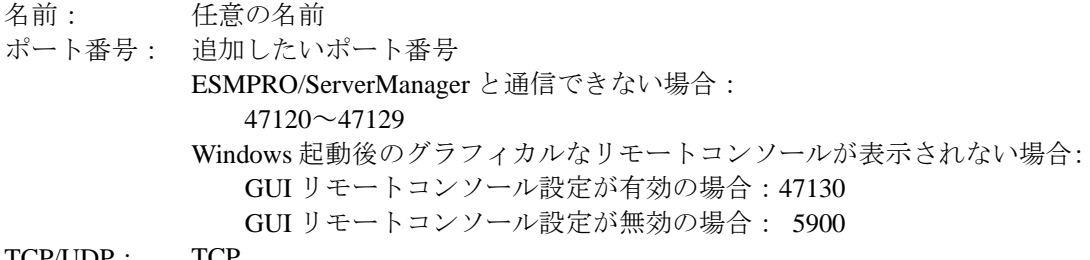

TCP/UDP: TCP

なお、リモートコンソールについては [4.2.2.5](#page-33-0)「[Windows Server 2003 x64 Edition](#page-33-0)について」も参照し てください。

## <span id="page-32-2"></span>**4.2.2** リモートコンソールについて

#### **4.2.2.1 SOL**

SOL(Serial Over LAN)とは、System BIOS またはコンソールレス対応 OS からシリアルポート 2 に出 力されるリダイレクションデータを BMC が取得し、LAN 経由で送信することにより、LAN 経由の リモートコンソールを実現する方式です。管理対象サーバが SOL 対応サーバかどうかは ESMPRO/ServerManager Ver.5 セットアップガイドの「付録 C 管理対象サーバ一覧」で確認してく ださい。

管理対象サーバが SOL に対応している場合は、Windows Server 2003 の Special Administration Console や Linux のリモートコンソールを実現できる一方、以下の注意事項があります。

・シリアルポート 2 の利用制限があります。[2.4.1](#page-16-0)[「管理対象サーバおよびネットワーク機器の注意](#page-16-0) [事項](#page-16-0)」を参照してください。

また、SOL に対応していない管理対象サーバには以下の注意事項があります。

- ・LAN 接続のとき、ユーティリティブートモードで電源制御を実行したときに、管理対象サーバ 上で Windows または Linux を起動させないでください。Windows または Linux を起動できない場 合があります。
- ・LAN 経由のリモートコンソールから RAID EzAssist を操作する場合は、BIOS セットアップユー ティリティで、Console Redirection の項目を Disable に設定し、再起動した後、RAID EzAssist を 起動してください。
- ・Linux のリダイレクション機能によるリモートコンソールを LAN 経由で実行できません。

## **4.2.2.2** ディスプレイアダプタについて

管理対象サーバでディスプレイアダプタに対応したドライバが使用されていない場合、リモートコ ンソールで Windows 起動後のグラフィカルな画面を表示できないことがあります。

リモートコンソールで管理対象サーバの Windows の画面を表示できない場合、管理対象サーバ側で 以下の設定を確認してください。

・Windows の「画面のプロパティ」で、ディスプレイアダプタに対応したドライバが使用されてい ること。

#### **4.2.2.3 BIOS**

管理対象サーバ上で BIOS セットアップユーティリティが起動されている状態で、電源操作をしな いでください。BMC のコンフィグレーション設定の「通報」が無効になります。

#### **4.2.2.4 DOS**

・DOS のリモートコンソールを実行する場合は、管理対象サーバの BIOS Setup ユーティリティで 「Server」-「Console Redirection」-「ACPI Redirection」を「Disable」に変更してください。 BIOS Setup ユーティリティに「ACPI Redirection Port」項目がない場合は、設定を変更する必要 はありません。

## <span id="page-33-0"></span>**4.2.2.5 Windows Server 2003 x64 Edition**

管理対象サーバの OS が Windows Server 2003 x64 Edition の場合、リモートコンソールで Windows 起動後のグラフィカルな画面を正しく表示できないことがあります。

この場合、管理対象サーバ側で以下の設定を変更してください。

- (1) Windows 上で「スタート」-「すべてのプログラム」-「VNC」-「Administrative Tools」 -「Show Default Settings」の順にクリックし、VNC の Properties ダイアログボックスを起動してください。
- (2) 「Update Handling」 内の設定を以下の様に変更してください。
	- ・「Poll Console Windows Only」 のチェックを外す。
	- ・「Poll Window Under Cursor」 をチェックする
- (3) 「OK」ボタンをクリックしてください。

## **4.2.2.6 Windows**

- ・管理対象サーバが SOL に対応していない場合は、Windows Server 2003 の Special Administration Console のリモートコンソールを LAN 経由で実行できません。
- ・Windows 起動後の Special Administration Console のリモートコンソールを実行する場合は、管理対 象サーバの BIOS Setup ユーティリティで「Server」-「Console Redirection」-「ACPI Redirection」を「Enable」に変更してください。なお、「ACPI Redirection」を「Enable」にす ると、POST 後の BIOS によるリモートコンソールが実行できなくなります。 「ACPI Redirection」がない場合は、「Console Redirection after POST」が Enable であることを

確認してください。

#### **4.2.2.7 Linux**

- ・管理対象サーバが SOL に対応していない場合は、Linux のリダイレクション機能によるリモート コンソールを LAN 経由で実行できません。
- ・Linux のリダイレクション機能によるリモートコンソールを実行する場合は、管理対象サーバの BIOS Setup ユーティリティで「Server」-「Console Redirection」-「ACPI Redirection」を 「Disable」に変更してください。 BIOS Setup ユーティリティに「ACPI Redirection」項目がない場合は、設定を変更する必要はあ りません。
- ・Linux のリダイレクション機能によるリモートコンソールを実行する場合は、以下のいずれかの 設定が必要です。

(1) 管理対象サーバの Linux 上の設定ファイル(/boot/grub/grub.conf)で、「kernel /vmlinuz」で始まる 行に以下の例のような記述を追加してください。 console=tty0 console=ttyS1,19200n8r

(2)管理対象サーバの Linux 上の設定ファイル(/etc/inittab)で以下の例のように設定してください。 S0:2345:respawn:/sbin/agetty -h -L 19200 ttyS1 vt100

例では、agetty を以下の状態で使用します。

- ・ハードウェア制御(RTS/CTS)を有効にする。(設定は例です。管理対象サーバのコンフィ グレーション設定値に合わせてください。)
- ・キャリア検知の必要がないローカルな直結回線であるとみなす。
- ・ボーレート 19200bps (設定は例です。管理対象サーバ上の BMC のコンフィグレーション 設定値に合わせてください。
- ・管理対象サーバのシリアルポート 2 を使用する。
- ・端末タイプを vt100 とする。
- ・Linux のリダイレクション機能によるリモートコンソールを実行する場合に、スーパーユーザ(root) としてログインするためには、管理対象サーバのシリアルポート 2 のセキュリティを解除する必 要があります。十分ご注意の上、運用してください。 シリアルポート 2 のセキュリティを解除するには、/etc/securetty ファイルに 「ttyS1」を追加し てください。
- ・Linux のリダイレクション機能によるリモートコンソールで、エディタやメニュー画面を表示す る場合は、管理対象サーバ上で OS のターミナルの画面サイズを 80 カラム 24 行に設定してくだ さい。

## **4.2.2.8** コンフィグレーション情報の認証キーを変更した場合

ご利用の DianaScope Agent が Ver.2.00.00 未満のとき、コンフィグレーション情報の認証キーを変更 した場合、ESMPRO/ServerManager 上に GUI リモートコンソールを表示するために、管理対象サー バを再起動または VNC サービスの再開始を行ってください。

## **4.2.2.9 GUI**

管理対象サーバの OS が Windows Server 2008 以降の OS の場合、使用できません。

## <span id="page-35-0"></span>**4.3 BMC**

## <span id="page-35-1"></span>**4.3.1 BMC**

BMC コンフィグレーション情報を設定するツールのうち、ESMPRO のセットアップでは使用でき ないものがあります。

・MWA Agent は使用できません。

- ・管理対象サーバを EXPRESSBUILDER CD-ROM から起動して実行する「システムマネージメント の設定」は、同じ EXPRESSBUILDER に DianaScope が格納されている場合のみ使用できます。
- ・EXPRESSBUILDER のコンソールレス機能は、同じ EXPRESSBUILDER に ESMPRO が格納され ている場合のみ使用できます。

## <span id="page-35-2"></span>**4.3.2** 管理用**PC**を変更する場合

通報先である管理用 PC が置換された場合は、管理対象サーバ上の BMC が通報先を認識できない 場合があります。管理用 PC の IP アドレスが変わらない場合も、管理対象サーバ上の BMC コンフ ィグレーションを再設定してください。

## <span id="page-35-3"></span>**4.3.3 IP DHCP**

BMC が専用 LAN ポート(管理 LAN 用ポート)を使用する管理対象サーバは、DHCP サーバから IP アドレスを自動的に取得する機能をサポートしています。

(1) ESMPRO/ServerManager DianaScope

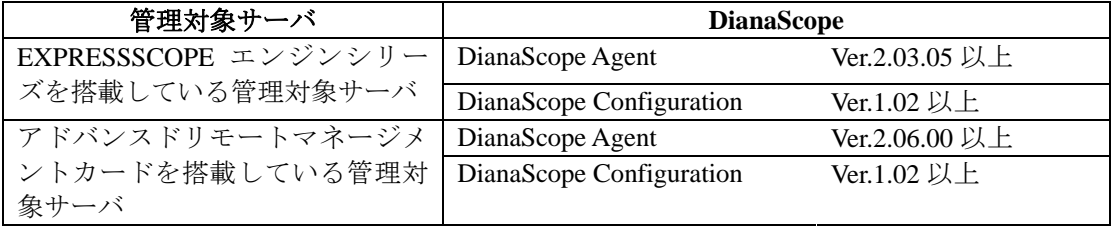

IP アドレスを自動的に取得する機能をサポートしている管理対象サーバに対して、この機能の設定 に未対応のモジュールを使用した場合は、以下の動作になります。

- ・DianaScope Agent が未対応バージョンの場合、必ず「無効」で BMC コンフィグレーションを登 録します。また、必ず「無効」で BMC コンフィグレーション情報ファイルを作成します。
- ・DianaScope Configuration が未対応バージョンの場合、必ず「無効」で BMC コンフィグレーショ ン情報ファイルを作成します。
- ・EXPRESSBUILDER のシステムマネージメント機能が未対応バージョンの場合、必ず「無効」で 登録します。また、必ず「無効」で BMC コンフィグレーション情報ファイルを作成します。
- ・EXPRESSBUILDER のコンソールレス機能が未対応バージョンの場合、必ず「無効」で BMC コ ンフィグレーションを登録します。

 $(2)$ 

アドバンスドリモートマネージメントカードを搭載している管理対象サーバは、IP アドレスを自動 的に取得する機能を有効に設定しても、BMC が DHCP サーバからの IP アドレス入手を即座に開始 しない場合があります。その場合は、管理対象サーバを AC-OFF 後、AC-ON を行ってください。

## <span id="page-36-0"></span>**4.3.4 OS**シャットダウンについて

・ 管理対象サーバが、パスワードによって保護されたスクリーンセーバ等でスクリーンロックさ れた状態にある場合、ESMPRO/ServerAgent Extension、または DianaScope Agent は OS シャット ダウンを正常に実行できません。

## <span id="page-36-1"></span>**4.3.5** スケジュール運転による**DC-OFF**中の**OS**シャットダウンについて

ESMPRO/ServerManager から設定する「Agent 設定」-「スケジュール運転休止中の DC-ON 後、OS シャットダウンをする」が有効の場合、休止期間(スケジュール運転による DC-OFF 状態の期間)中 に 、 ESMPRO/ServerManager からの電源制御以外の操作によって OS が起動すると、 ESMPRO/ServerAgent Extension 、または DianaScope Agent は OS シャットダウンを行います。但し、 ESMPRO/ServerManager からの電源制御であっても、ブート中になんらかのエラーが発生した場合 は、ESMPRO/ServerAgent Extension 、または DianaScope Agent による OS シャットダウンが行われ ることがあります。

## <span id="page-36-2"></span>**4.3.6 BMC**

BMC が標準 LAN ポートを使用する管理対象サーバで、OS が Linux の場合、OS がポート番号 623(BMC が通信に利用するポート)を使用すると、ESMPRO/ServerManager から BMC に通信ができ なくなります。

その場合、管理対象サーバ側で以下の設定をおこなってください。

(1) services ファイル(/etc/services)に以下のエントリを追加して、ポート番号 623 を予約してくださ い。

> asf-rmcp 623/tcp ASF Remote Management and Control Protocol asf-rmcp 623/udp ASF Remote Management and Control Protocol

(2) OS を再起動してください。

## <span id="page-36-3"></span>**4.3.7 BMC**

ESMPRO/ServerAgent Extension 、または DianaScope Agent の BMC コンフィグレーション情報設定 の「初期値に戻す」、もしくは、EXPRESSBUILDER CD-ROM から起動して実行する「システムマ ネージメントの設定」-「コンフィグレーション」の「新規作成」を行った場合、BMC コンフィ グレーション情報の各項目に既定値が設定され、初期化されます。

搭載されている BMC が EXPRESSSCOPE エンジンシリーズ、アドバンスドリモートマネージメン トカードの場合、BMC Web サーバの IP アドレス設定も初期化されます。「Web サーバの設定」の IP アドレス設定は BMC コンフィグレーション情報と共有しているためです。

BMC コンフィグレーション情報と Web サーバの設定が共有する内容は以下の通りです。

 DHCP 設定 IP アドレス サブネットマスク デフォルトゲートウェイ

なお、Web サーバの設定は、以下の方法で変更できます。

- ・管理対象サーバを EXPRESSBUILDER CD-ROM から起動し、「ツール」ー「システムマネージメ ントの設定」-「BMC Web サーバの設定」を選択。
- ·BMC Web サーバにログインし、「設定」-「ネットワーク」を選択。

## <span id="page-37-0"></span>4.4 Web

## <span id="page-37-1"></span>**4.4.1** *a*

1 台の Web クライアント上から複数のブラウザを開いて ESMPRO/ServerManager を操作することは できません。また、タブブラウズ機能を持つブラウザの場合、1 つのブラウザ上の複数のタブから ESMPRO/ServerManager を操作することはできません。

## <span id="page-37-2"></span>**4.4.2 EXPRESSSCOPE**

## **4.4.2.1 Java Plug-in**

ESMPRO から EXPRESSSCOPE エンジンシリーズへのログインを実行する場合、Web ブラウザの Java Plug-in のバージョンを 1.4.2\_12 以上にしてください。1.4.2\_11 以下の場合、Web ブラウザが正 常に動作しないことがあります。

## **4.4.2.2 Microsoft Internet Explorer**

・Internet Explorer 上に EXPRESSSCOPE エンジンシリーズへのログイン画面が表示されないことが あります。

この場合、Internet Explorer の信頼済みサイトゾーンに、EXPRESSSCOPE エンジンシリーズの URL を追加してください。

(1) Internet Explorer の「ツール」メニューから「インターネットオプション」を選択してください。

- (2) 「セキュリティ」タブをクリックしてください。
- (3) 「イントラネット」アイコンを選択し、その下にある[サイト]ボタンをクリックしてください。
- (4) 「次の Web サイトをゾーンに追加する」のボックスに EXPRESSSCOPE エンジンシリーズの URL を入力してください。EXPRESSSCOPE エンジンシリーズの IP アドレスが 192.168.0.100 の場合、URL は「http://192.168.0.100」となります。)
- (5) 「追加」をクリックし、その後「OK」クリックしてください。

・Internet Explorer 上で、Java アプレットのある画面が正常に表示されない場合があります。 その 場合、Java コントロールパネルの詳細タブで、「次世代の Java Plug-in を有効にする」のチェック を外してください。

## **4.4.2.3 Internet Explorer 6**

Web クライアントにて ESMPRO/ServerManager Ver.5 にログインを行い、長時間使用する場合、 Internet Explorer の制限事項(詳細は Microsoft Knowledge Base 830555 をご参照下さい)に抵触し、Web クライアントでのメモリ使用量が増加することがあります(最大で 1 日(24 時間)当たり 約 10MB 増 加することがあります)。

従って、Webクライアントよりログイン後、長時間使用される場合は以下の対応をお願い致します。

1. 定期的に Web クライアントのログアウトを行って下さい。ログアウトにより Internet Explorer の 制限事項により増加したメモリが開放されます。

2. 表示自動更新間隔を 5 秒(デフォルト値)から 60 秒に変更を行って下さい。 JavaScript による動的な自動更新間隔を伸ばす事により、Internet Explorer の制限事項により増加す るメモリ量が削減されます。

<設定変更手順> 「環境設定」- 「オプション設定」- 「表示自動更新」- 「更新間隔」

## **4.4.2.4 FireFox**

Firefox 上で、Java アプレットのある画面が正常に表示されない場合があります。 その場合以下の何れかの方法で回避することができます。

- ・Web ブラウザの Java Plug-in のバージョンを最新のものに変更する
- ・Internet Explorer 上で表示させる。
- ・Java コントロールパネル 詳細タブ 「次世代の Java Plug-in を有効にする」のチェックを外す

## <span id="page-38-0"></span>**4.4.3** ブラウザの戻るボタンについて

ESMPRO/ServerManager を操作中にブラウザの「戻る」ボタンを使用しないでください。 画面表示が不正になる場合があります。 その場合は、再度必要なリンクまたはボタンを選択しなおして下さい。

## <span id="page-38-1"></span>**4.4.4** 自動ログアウトについて

Web クライアントにて ESMPRO/ServerManager にログイン後、画面を操作せずに 30 分以上経過す ると、自動的にログアウトされます。 操作を続行するためには再度ログインしてください。

## **Revision History**

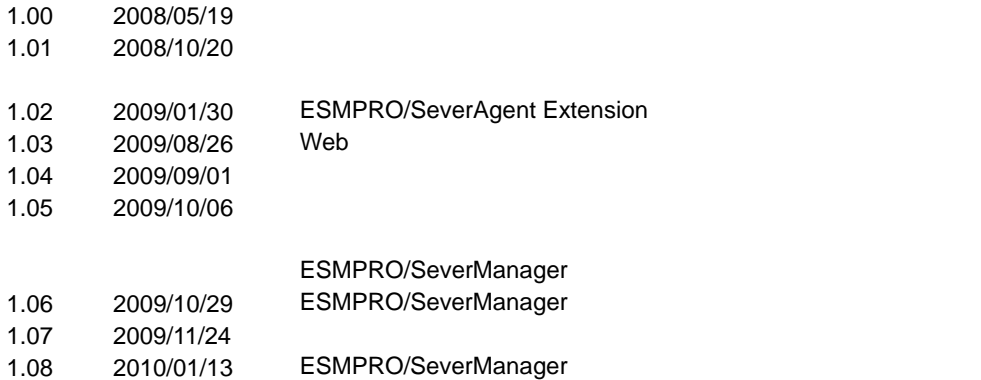

ESMPRO/ServerManager Ver.5 インストレーションガイド(Linux) © NEC Corporation 2010